## **Penalty for the Treasurer**

Treasurer's Office users can override the penalty using the following steps.

## **1. Select the Penalty Override option from the Treasurer's Office menu.**

- 1. Sign in to **Treasurer**.
- 2. Select **Penalty Override**.

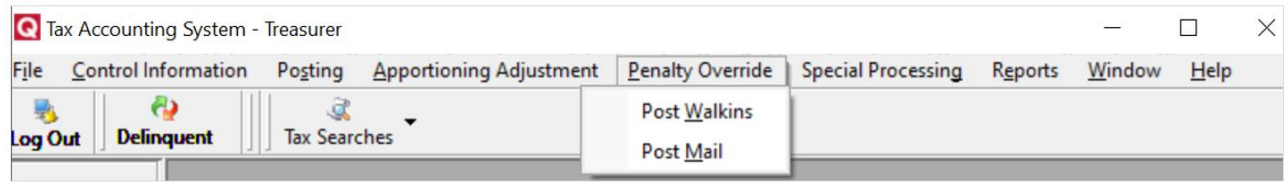

- 3. Select **Post Walkins** or **Post Mail**. The Penalty Override Processing screen displays.
- 4. For **Percent**, enter **0** (zero for 0%) or **3** (for 3%).
- 5. Select **OK**.

## **2. Mark notices paid.**

Follow the usual procedure to mark notices paid. The penalty amount for the notice is the same number you entered earlier (**0** or **3**).

## **3. Notify the Auditor's Office when finished.**

Notify the Auditor's Office that you are finished overriding the penalty and marking notices paid.